## **SIEMENS**

## SIMATIC

## SIMATIC Modbus/TCP communication using CP 343-1 and CP 443-1

Programming Manual

[Preface](#page-2-0) 

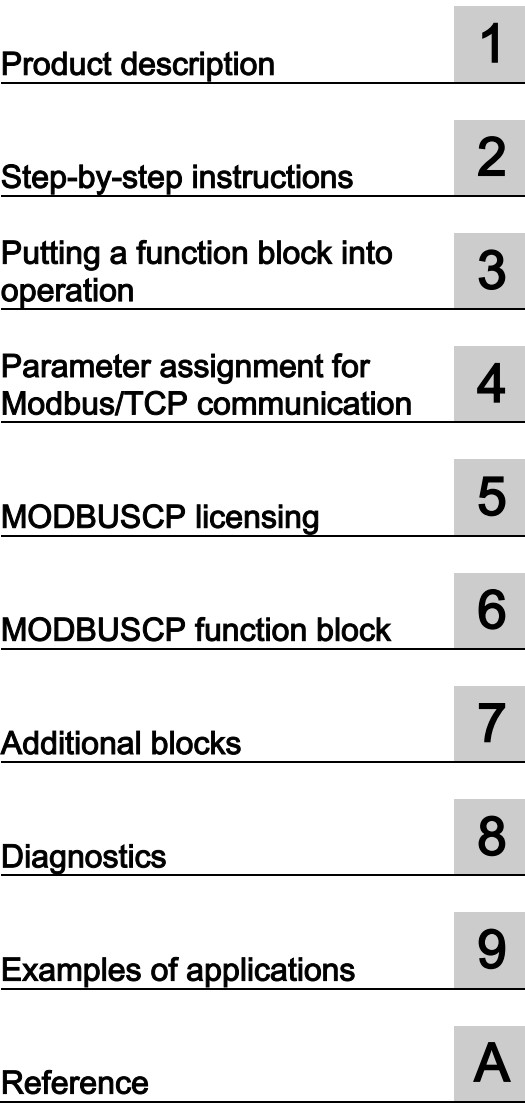

## Legal information

## Warning notice system

This manual contains notices you have to observe in order to ensure your personal safety, as well as to prevent damage to property. The notices referring to your personal safety are highlighted in the manual by a safety alert symbol, notices referring only to property damage have no safety alert symbol. These notices shown below are graded according to the degree of danger.

## $\pmb{\Lambda}$  DANGER

indicates that death or severe personal injury will result if proper precautions are not taken.

## **A** WARNING

indicates that death or severe personal injury may result if proper precautions are not taken.

## **A**CAUTION

indicates that minor personal injury can result if proper precautions are not taken.

## **NOTICE**

indicates that property damage can result if proper precautions are not taken.

If more than one degree of danger is present, the warning notice representing the highest degree of danger will be used. A notice warning of injury to persons with a safety alert symbol may also include a warning relating to property damage.

#### Qualified Personnel

The product/system described in this documentation may be operated only by personnel qualified for the specific task in accordance with the relevant documentation, in particular its warning notices and safety instructions. Qualified personnel are those who, based on their training and experience, are capable of identifying risks and avoiding potential hazards when working with these products/systems.

## Proper use of Siemens products

Note the following:

## **AWARNING**

Siemens products may only be used for the applications described in the catalog and in the relevant technical documentation. If products and components from other manufacturers are used, these must be recommended or approved by Siemens. Proper transport, storage, installation, assembly, commissioning, operation and maintenance are required to ensure that the products operate safely and without any problems. The permissible ambient conditions must be complied with. The information in the relevant documentation must be observed.

## **Trademarks**

All names identified by ® are registered trademarks of Siemens AG. The remaining trademarks in this publication may be trademarks whose use by third parties for their own purposes could violate the rights of the owner.

## Disclaimer of Liability

We have reviewed the contents of this publication to ensure consistency with the hardware and software described. Since variance cannot be precluded entirely, we cannot guarantee full consistency. However, the information in this publication is reviewed regularly and any necessary corrections are included in subsequent editions.

## <span id="page-2-0"></span>Preface

## Purpose of the document

With the information in this document, you can establish and commission a link between a CP 343-1 or CP 443-1 and a device that supports the Modbus/TCP protocol.

#### Contents of the document

This document describes the function and parameter assignment of the MODBUSCP function block.

The document covers the following topics:

- [Product description](#page-8-0) (Page [9\)](#page-8-0)
- [Step-by-step instructions](#page-10-0) (Page [11\)](#page-10-0)
- [Putting a function block into operation](#page-12-0) (Page [13\)](#page-12-0)
- [Parameter assignment for Modbus/TCP communication](#page-26-0) (Page [27\)](#page-26-0)
- [MODBUSCP licensing](#page-32-1) (Page [33\)](#page-32-1)
- [MODBUSCP function block](#page-36-0) (Page [37\)](#page-36-0)
- [Additional blocks](#page-50-0) (Page [51\)](#page-50-0)
- [Diagnostics](#page-52-0) (Page [53\)](#page-52-0)
- [Examples of applications](#page-60-0) (Page [61\)](#page-60-0)

#### Additional sources of information

For all other information relating to the CP 343 and CP 443, please refer to the following documents:

**SIEMENS** SIMATIC NET S7 CPs for Industrial Ethernet manual C79000-G8976-C155

**SIEMENS** SIMATIC NET S7 CPs for Industrial Ethernet manual, Part B1 CP 343 1 / CP 343 1EX20 C79000-G8976-C158

SIEMENS SIMATIC NET S7 CPs for Industrial Ethernet manual, Part B4 CP 443 1 C79000-G8976-C152

**SIEMENS** SIMATIC NET NCM S7 for Industrial Ethernet manual C79000-G8976-C129

You will find further information relating to STEP 7 in the following manuals:

**SIEMENS** SIMATIC Software Basic Software for S7 and M7 STEP 7 user manual C79000-G7076-C502-..

SIEMENS SIMATIC Software System Software for S7-300/400 System and Standard Functions reference manual C79000-G7076-C503-02

#### Technical support

You can reach Technical Support using the Web form for the Support Request [\(https://support.industry.siemens.com/my/ww/en/requests/#createRequest\)](https://support.industry.siemens.com/my/ww/en/requests/#createRequest).

#### Area of application

The function block described in this manual establishes a connection between the CP 343- 1/CP 443-1 and Modbus/ TCP devices of other manufacturers.

## Scope of validity

This documents applies to:

- SIMATIC communications processor CP 343-1
- SIMATIC communications processor CP 443-1

This document applies to the following software:

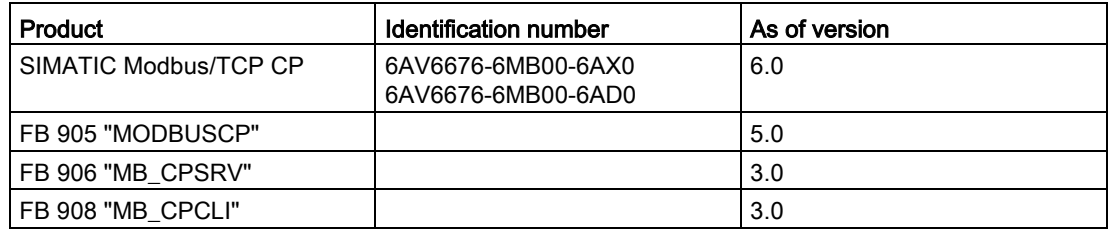

#### Note

This document contains the description of the FB valid at the time the document was published.

#### **Note**

Observe the following points:

- You are also going to need this document whenever the system is recommissioned.
- Keep this supplementary documentation in a safe place for the entire life cycle of the software.
- Pass on all of these documents to any future owner of the software.

## Knowledge required

General knowledge of automation engineering and process communication is needed to understand this document. To create a project, knowledge of the "STEP 7" engineering software is necessary.

## Style conventions

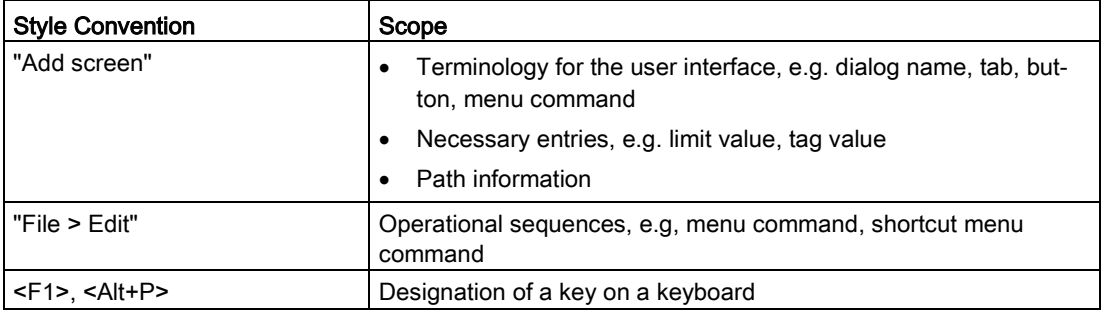

You should also observe the notes that are marked as follows:

#### **Note**

A note contains important information about the product described in the document and its handling, or a specific section of the document to which you should pay particular attention.

## Naming conventions

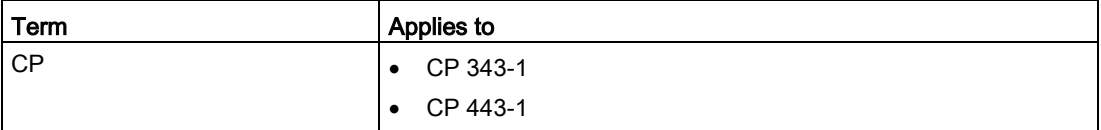

## Figures

This document includes illustrations of the described software. The detail of the images may deviate from the supplied software.

## Table of contents

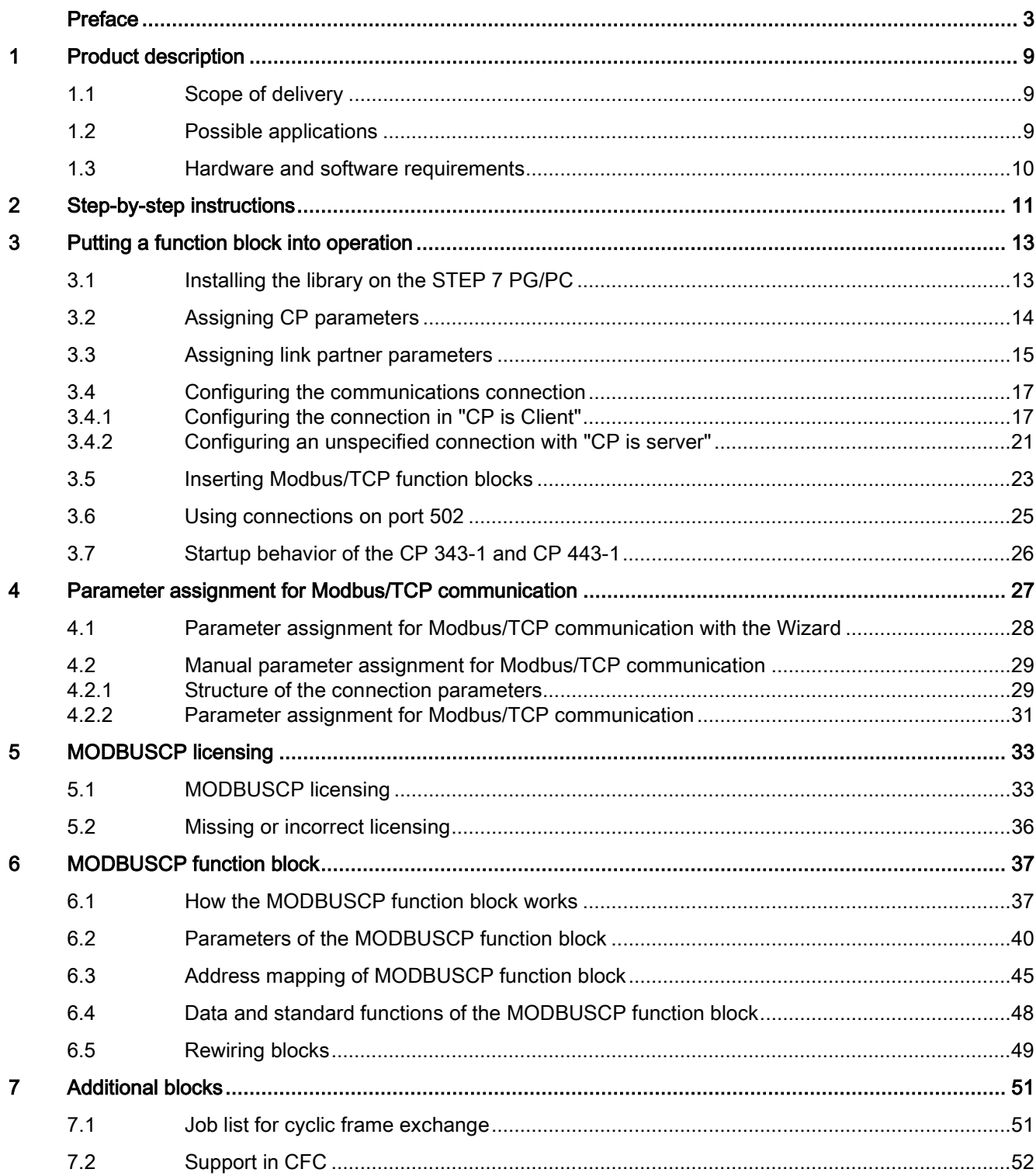

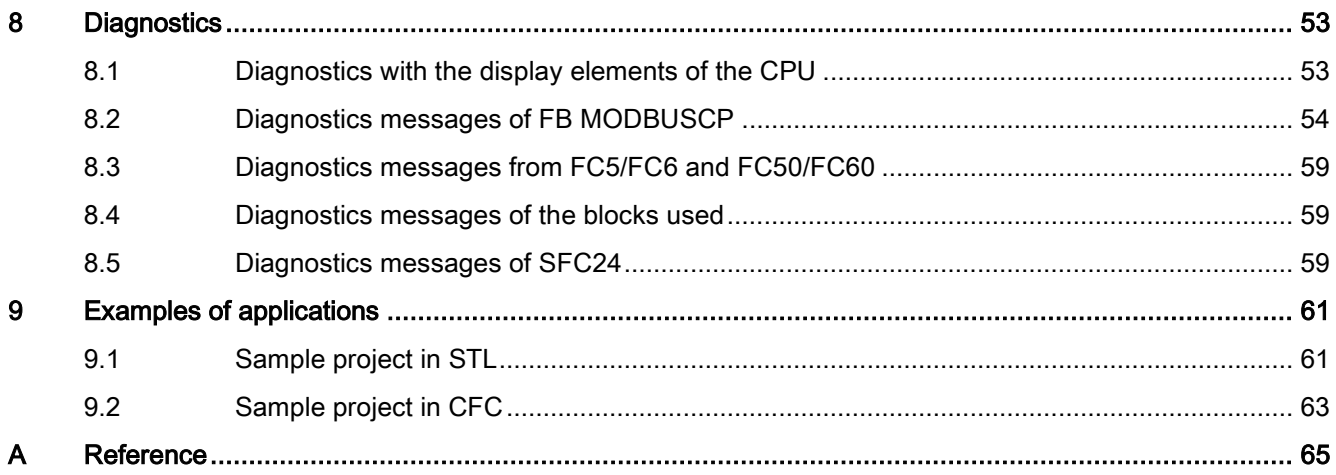

# <span id="page-8-0"></span>Product description and the set of the set of  $\blacksquare$

## <span id="page-8-1"></span>1.1 Scope of delivery

The scope of delivery includes the following order units:

● 1 × CD "SIMATIC Modbus/TCP CP"

The CD contains a setup for installation in the relevant STEP 7 directories:

- "Modbus\_TCP\_CP" library
- 2 Sample projects
- Documents in German and English

The CD also contains the documents in PDF format.

## <span id="page-8-2"></span>1.2 Possible applications

#### Driver in the system environment

The following driver represents a software product for the communications processor (CP).

- The CP 343-1 can be used in the S7-300 automation systems and can establish communications connections to partner systems.
- The CP 443-1 can be used in the S7-400 automation systems and can establish communications connections to partner systems.

## Function of the FBs

With the supplied function blocks, a communications connection is possible between the communications module CP and a device that supports the Modbus/TCP protocol. The function codes 1, 2, 3, 4, 5, 6, 15 and 16 are supported.

Data transfer is handled based on the client-server principle. The SIMATIC S7 can be operated as client as well as server during the transfer.

## TCP/IP with CP

The TCP/IP connections via the CP are static connections that are not terminated during error-free operation.

With the TCP stack used on the CP, the STEP 7 connection configuration only allows one use of a particular port number. Certain CP types can maintain and operate connections to multiple clients simultaneously via the local port 502.

The technical details of this topic are explained in the section ["Using connections on port 502](#page-24-0) (Page [25\)](#page-24-0)".

1.3 Hardware and software requirements

## <span id="page-9-0"></span>1.3 Hardware and software requirements

## Modules for FB MODBUSCP

You can find the current hardware requirements at: Technical specifications of the SIMATIC Modbus/TCP blocks [\(https://support.industry.siemens.com/cs/de/en/view/104946406\)](https://support.industry.siemens.com/cs/de/en/view/104946406)

## Software versions

The blocks can be used as of STEP 7 V5.5. The AG\_LSEND/AG\_LRECV V3.1 blocks must be used for this.

## Memory requirements

- FB MODBUSCP requires approximately 8 KB of work memory and 9 KB of load memory.
- FB MB\_CPCLI requires approximately 9 KB of work memory and 10 KB of load memory.
- FB MB\_CPSRV requires approximately 9 KB of work memory and 9 KB of load memory.

You will find the precise lengths of the function blocks in their properties in the SIMATIC Manager.

## <span id="page-10-0"></span>Step-by-step instructions  $2$

The following list provides an overview of the steps in the procedure and the sections in which the steps are described in this document:

- 1. Installation of "SIMATIC Modbus/TCP CP" refer to the section ["Installing the library on the STEP 7 PG/PC](#page-12-1) (Page [13\)](#page-12-1)"
- 2. Setting the connection parameters according to the plant configuration refer to the section ["Configuring the communications connection](#page-16-0) (Page [17\)](#page-16-0)"
- 3. Inserting the Modbus/TCP blocks in the user project refer to the section ["Inserting Modbus/TCP function blocks](#page-22-0) (Page [23\)](#page-22-0)"
- 4. Calling the Modbus/TCP block FB905 in the required OB see section ["How the MODBUSCP function block works](#page-36-1) (Page [37\)](#page-36-1)"
- 5. Setting the parameter DB MODBUS\_PARAM\_CP according to the requirements (client/server, Modbus/TCP addresses, DB areas, etc.) – refer to the section ["Parameter assignment for Modbus/TCP communication with the](#page-27-0)  [Wizard](#page-27-0) (Page [28\)](#page-27-0) and [Structure of the connection parameters](#page-28-1) (Page [29\)](#page-28-1)"
- 6. Parameter assignment of the Modbus/TCP block for initialization and for the runtime refer to the section ["Parameters of the MODBUSCP function block](#page-39-0) (Page [40\)](#page-39-0)"
- 7. Downloading the user program to the CPU and licensing the Modbus/TCP block for this CPU – refer to the section ["MODBUSCP licensing](#page-32-1) (Page [33\)](#page-32-1)"

## <span id="page-12-0"></span>Putting a function block into operation 3

The CP can be configured via MPI or LAN/Industrial Ethernet. The STEP 7 configuration software is required.

The following information on STEP 7 and on configuring the communications connection relates to STEP 7 V5.5.

In later versions, sequences, names and directories can change.

Requirements for the configuration are as follows:

- Knowledge of STEP 7
- Knowledge of STL
- Knowledge of PLCs

## <span id="page-12-1"></span>3.1 Installing the library on the STEP 7 PG/PC

#### **Requirements**

The STEP 7 configuration software must be installed.

## Procedure

1. Insert the Modbus/TCP CD in the CD-ROM drive of your PG/PC.

If the setup program does not start automatically, install as follows:

- Select the CD-ROM drive in the Windows Explorer
- Open the Setup directory
- Start the file "Simatic S7 ModbusTCP CP V6.0.exe"
- 2. Follow the instructions displayed by the installation program step by step.

On completion of the installation, you will find the following:

- "Modbus\_TCP\_CP" library in \Program Files\Siemens\Step 7\S7LIBS
- 2 sample projects in \Program Files\Siemens\Step 7\EXAMPLES
- The programming manual in \Program Files\Siemens\Step 7\S7MANUAL\S7Comm
- The software registration form in \Program Files\Siemens\Step 7\S7LIBS\Modbus\_TCP\_CP

This document can be opened using the shortcut as follows:

- "\Program Files\Siemens\Documentation" from the directory "S7MANUAL\S7Comm"
- "Start > SIMATIC > Documentation"

## <span id="page-13-0"></span>3.2 Assigning CP parameters

The CP is connected to Industrial Ethernet in the "Subnet" list. If you have interconnected your stations without routers, they must be located in the same subnet.

## Procedure

1. Select the list entry with the name of your network.

For a new network, this is normally the list entry "Ethernet(1)".

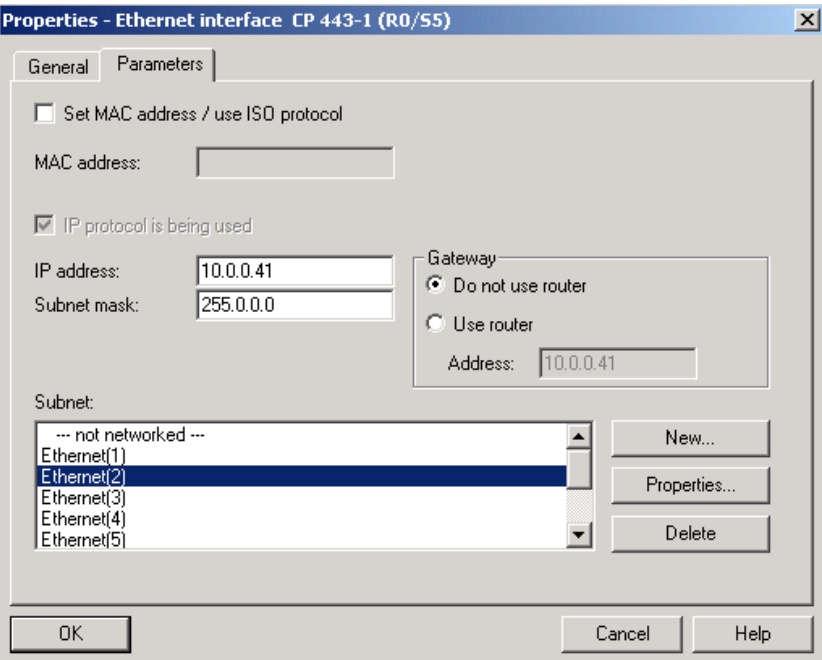

2. Confirm by clicking "OK".

The parameter assignment is compiled and saved.

## <span id="page-14-0"></span>3.3 Assigning link partner parameters

In the "CP is Client" mode, an "Other station" is necessary for the connection configuration.

## Procedure

1. Select "Properties > Other station > Interfaces".

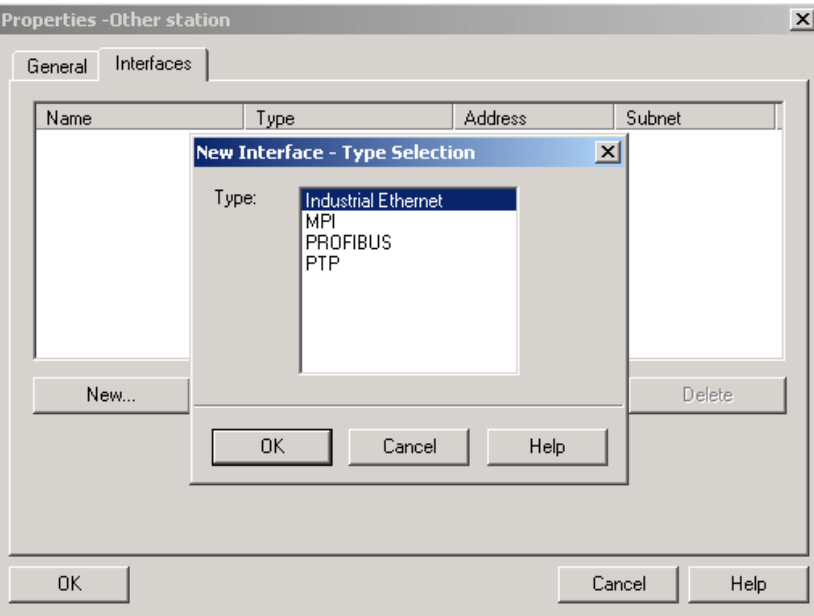

- 2. Click on the "New" button.
- 3. In the type selection box that then appears, select "Industrial Ethernet".

## 3.3 Assigning link partner parameters

4. Confirm by clicking "OK".

The following dialog is displayed.

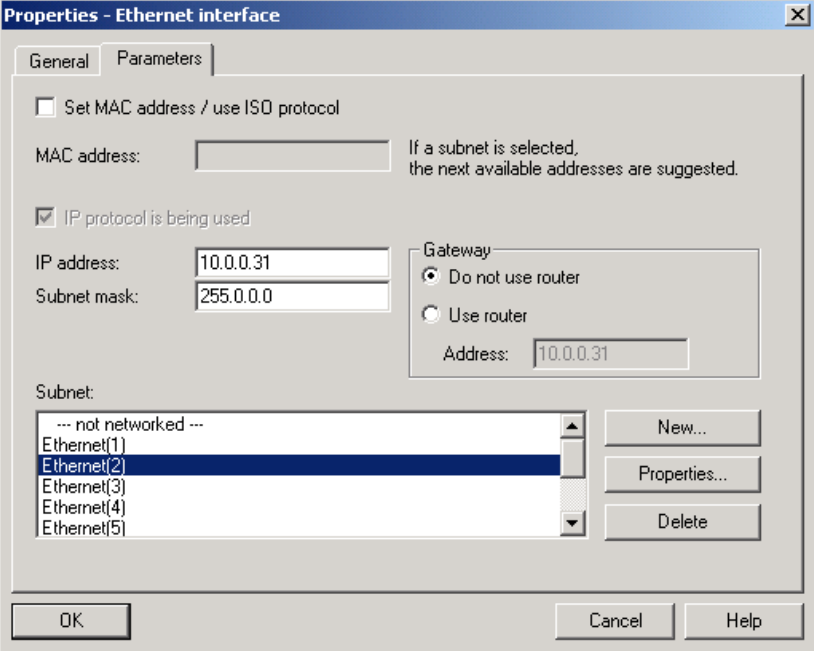

5. Enter an IP address located in the same subnet as the link partner station.

The subnet mask should be the same as for the partner station.

- 6. Select the subnet that represents the connection between CP interface and the link partner interface.
- 7. Confirm by clicking "OK". The following dialog is displayed.

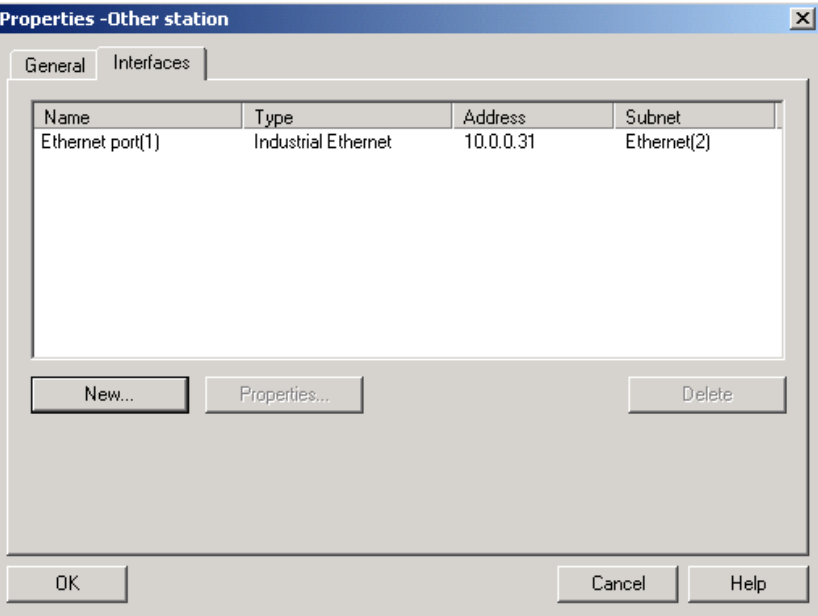

No settings are required in the "General" tab.

## <span id="page-16-0"></span>3.4 Configuring the communications connection

For the connection between an S7 CPU and a communications partner/bus connected via Industrial Ethernet, the CP represents the link. To connect the relevant interface to the link partner/bus, the connection must be configured.

## <span id="page-16-1"></span>3.4.1 Configuring the connection in "CP is Client"

## Procedure

- 1. In the STEP 7 project, select the CPU in your open S7-300/400 station.
- 2. By double-clicking on "Connections" you open the connection configuration. The "NetPro" program opens with which you can configure your connections.
- 3. Select "Insert > New Connection...".

The following dialog is displayed.

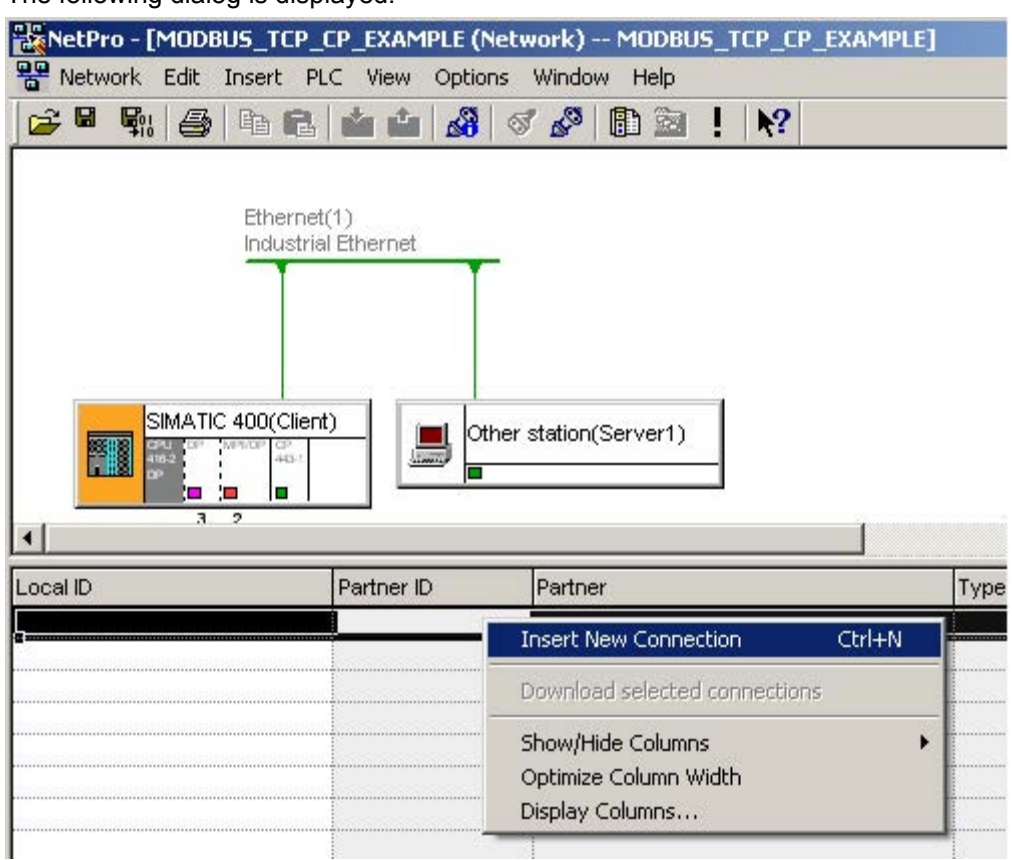

3.4 Configuring the communications connection

4. For the new connection, select the connection partner "Other station" and "TCP connection" as the connection.

![](_page_17_Picture_41.jpeg)

![](_page_17_Picture_42.jpeg)

5. Select the "Display properties before inserting" check box.

6. Confirm by clicking "OK".

The following dialog is displayed.

![](_page_18_Picture_84.jpeg)

In the dialog, you can set the properties for the connection.

#### Note

Note that the connection ID (local ID) must be used in the user program when calling the FB.

- 7. Set the ID based on the project requirements.
- 8. Enter a name for the connection.

The "Via CP" box displays the communications processor used to establish the connection. If you want to use a different plugged-in CP, this can be selected with the "Route..." button.

- If the S7 is operating as a Modbus client, the "Active connection establishment" check box must be enabled.
- If the S7 is operating as a Modbus server, the check box must be disabled.

3.4 Configuring the communications connection

9. Change to the "Addresses" tab.

The following dialog is displayed.

![](_page_19_Picture_72.jpeg)

In this dialog, the port numbers for both communications partners are specified.

10.Specify the port numbers in the "Addresses" tab.

## Note

Selecting the port number:

- In Modbus/TCP communication, the Modbus/TCP servers are normally addressed via port 502.
- With Modbus/TCP clients, port numbers higher than 2000 are used.

11.Confirm by clicking "OK".

The entries are applied.

## <span id="page-20-0"></span>3.4.2 Configuring an unspecified connection with "CP is server"

## Procedure

1. If the CP operates as a server on a link, communication is activated via an unspecified connection.

The client needs to handle active connection establishment.

2. After selecting Insert > New connection..., you change to the "Insert New Connection" dialog.

![](_page_20_Picture_53.jpeg)

3.4 Configuring the communications connection

3. For the new connection, instead of the connection partner, select "Unspecified" and "TCP connection" as the connection.

![](_page_21_Picture_48.jpeg)

- 4. Select the "Display properties before inserting" check box.
- 5. Confirm by clicking "OK".

This brings you to the "Properties - TCP connection" dialog.

![](_page_21_Picture_49.jpeg)

6. Disable the "Active connection establishment" check box.

have an entry. **Properties - TCP connection**  $\vert x \vert$ Status Information Options Overview Addresses General Information Ports from 1025 through 65535 are available. (For further ports, refer to online help) Local Remote  $10.0.0.42$ IP (dec):  $\sqrt{502}$ PORT (dec):  $0K$ Cancel Help

In the "Addresses" dialog, no settings are made for the "Partner". "IP" and "PORT" do not

7. Confirm by clicking "OK".

The entries are applied.

## <span id="page-22-0"></span>3.5 Inserting Modbus/TCP function blocks

The following FBs are required for Modbus/TCP communication:

- MODBUSCP
- MB\_CPCLI
- MB CPSRV

To be able to insert these in your project, you need to copy the blocks from the library.

You will also see the parameter data block MODBUS\_PARAM\_CP as a template in the library. To simplify your work, you can also copy this to your project.

![](_page_22_Picture_122.jpeg)

3.5 Inserting Modbus/TCP function blocks

## **Procedure**

1. Copy the blocks from the library to insert them in your project.

To do this, open the "Modbus TCP CP" library by selecting "File > Open...".

- 2. In the "Open project" dialog, change to the "Libraries" tab.
- 3. Select the "Modbus\_TCP\_CP" library.
- 4. Click "OK" to confirm the selection.

The library opens.

- 5. Depending on your configuration, open the "CP 300" or "CP 400" folder by doubleclicking on it.
- 6. Select the function blocks and copy them with "Edit > Copy".
- 7. Change to your project.
- 8. In the STEP 7 project, select the CPU in your open S7-300/S7-400 station.
- 9. Open the block folder by double-clicking on "S7 Program" and then on "Blocks".

10.Insert the blocks in your program with "Edit > Insert".

## Inserting communications blocks

The Modbus/TCP function blocks use the functions AG\_SEND and AG\_RECV for S7-300 or AG\_LSEND and AG\_LRECV for S7-400 and the AG\_CNTRL block. You will find these communications blocks in the "SIMATIC\_NET\_CP" library.

● CP 300

Copy the functions FC5 (AG\_SEND), FC6 (AG\_RECV) and FC10 (AG\_CNTRL) from the "CP 300" folder and insert the functions in your project.

● CP 400

Copy the functions FC50 (AG\_LSEND), FC60 (AG\_LRECV) and FC10 (AG\_CNTRL) from the "CP 400" folder and insert the functions in your project.

## Note

Note that the following versions of the FCs are required for error-free operation of FB MODBUSCP.

S7-400:

- AG\_LSEND V3.1 or higher
- AG\_LRECV V3.1 or higher

S7-300:

- AG\_SEND V4.2 or higher
- AG\_RECV V4.7 or higher

The Modbus blocks were compiled with the SIMATIC NET Library Update for STEP 7 V5.5. PCS 7 V8 also contains the blocks AG\_LSEND and AG\_LRECV with version number V3.1. These, however, have a different time stamp from that of the V3.1 blocks from the update for STEP 7 V5.5.

For this reason, there may be a time stamp conflict when the Modbus blocks are inserted. In this case, rewire the AG\_LSEND and AG\_LRECV blocks in the project to a different number and then wire them back again. This updates all time stamps internally.

## AG\_CNTRL

With the FC10 AG\_CNTRL function from the SIMATIC\_NET library, it is possible to terminate and re-establish an existing connection. To be able to use the resources of the CPU/CP more effectively, this block was also included in the Modbus/TCP blocks.

#### Note

The older CPs or older firmware versions do not support this AG\_CNTRL. You can find information about which CP supports AG\_CNTRL with which firmware version here: Ethernet CP and AG\_CNTRL [\(http://support.automation.siemens.com/WW/view/en/33414377\)](http://support.automation.siemens.com/WW/view/en/33414377)

If the CP being used is not listed here, it cannot be used with the Modbus/TCP blocks supplied.

## <span id="page-24-0"></span>3.6 Using connections on port 502

Some CPs can multiplex TCP connections. This means that several Modbus/TCP clients can connect to port 502 of the CP. The CP acts as a Modbus/TCP server.

Here, you will find information about which CP allows multiple use of port 502 and with which firmware version: Technical specifications of the SIMATIC Modbus/TCP blocks [\(https://support.industry.siemens.com/cs/de/en/view/104946406\)](https://support.industry.siemens.com/cs/de/en/view/104946406)

## **Requirements**

To be able to use this function, the following settings need to be made in the connection parameter assignment in NetPro:

- CP is server
- Port 502 as local port
- Passive connection establishment

#### **Note**

Note that only 1 connection is configured in NetPro regardless of how many clients access the CP as a server.

## Number of connections

Via port 502, the CP can communicate with a maximum of 4 clients at any one time.

3.7 Startup behavior of the CP 343-1 and CP 443-1

## Displaying the status of the connection

Both in NetPro online and in the special diagnostics of the CP, the status of the connection can be displayed.

Since only 1 connection is configured in NetPro, the display represents the status of all TCP connections to the various clients.

If no client has yet established a connection, "Passive connection establishment in progress" is displayed. As soon as a client has established a connection, "Connection established" is displayed. It is not possible to determine how many clients are currently connected to the CP.

## Response to errors

In certain error situations, the CP needs to terminate and then re-establish the connection to be able to return to the initial state. This action is handled by the Modbus block. All existing connections via port 502 are then terminated.

## Tips for the user program

If there are multiple connections via port 502, it is not possible to differentiate in the user program which client sent the current Modbus/TCP request. If the clients use different UNIT numbers, a distinction can be made by evaluating these in the program.

## <span id="page-25-0"></span>3.7 Startup behavior of the CP 343-1 and CP 443-1

The startup of the CP is divided into the following phases:

• Initialization (CP network on)

As soon as power is applied to the CP, the firmware on the CPU is prepared for operation after running through a hardware test program.

● Parameter assignment

During the parameter assignment, the CP receives the module parameters assigned to the current slot. The CP is now ready for operation.

# <span id="page-26-0"></span>Parameter assignment for Modbus/TCP<br>communication **4**

For communication via a CP 343 and a CP 443, the connection must be configured in NetPro.

Several connections to different communications partners can be configured and established at the same time. The number of simultaneously established connections depends on the CPU and the CP being used.

#### Parameter data block MODBUS\_PARAM\_CP

The data required to assign the connections and process the Modbus/TCP frames is defined in a data block (the parameter data block MODBUS\_PARAM\_CP). The connection-specific data is first saved. The connection-specific data is followed by the Modbus/TCP parameters.

A parameter block in which the connection parameters of the NetPro configuration and the Modbus/TCP parameters are defined is required for each connection. For each new connection, the data block can be expanded or a new block created and the matching parameter block inserted with the connection and Modbus/TCP parameters.

The parameter data block can contain the configuration data of all connections. You can also create a separate parameter data block for each connection.

## **Note**

If there is more than one CP in a station and Modbus/TCP connections are configured via these, connections with the same ID cannot be saved in the same parameter data block. In this case, a separate parameter data block must be created for each CP.

A completed parameter data block is included in the "Modbus\_TCP\_CP" library as an example.

4.1 Parameter assignment for Modbus/TCP communication with the Wizard

## Structure of DB MODBUS\_PARAM\_CP

![](_page_27_Picture_131.jpeg)

● Connection parameters

In the first block, the connection-specific parameters "id" and "laddr" are defined. Based on these parameters, the connection configured in NetPro can be assigned.

● Modbus/TCP parameters

The data required for the mode and address reference is saved in the Modbus/TCP parameters, for example the mode of the S7 as Modbus/TCP server or Modbus/TCP client, the Modbus/TCP register addresses and the numbers of the DBs in which the data is mapped. You must keep to the data structure of the Modbus/TCP parameters because they cannot be processed correctly otherwise.

## Configuration options

You have two options for configuring the connection and Modbus/TCP parameters. On the one hand, the entries can be made with a Wizard making the parameter assignment extremely convenient. On the other hand, the parameters can be set by editing the parameter data block.

These two options are described in the sections ["Parameter assignment for Modbus/TCP](#page-27-0)  [communication with the Wizard](#page-27-0) (Page [28\)](#page-27-0)" and ["Structure of the connection parameters](#page-28-1) (Page [29\)](#page-28-1)".

## <span id="page-27-0"></span>4.1 Parameter assignment for Modbus/TCP communication with the Wizard

The "Modbus/TCP Wizard" allows convenient configuration of the connection ID, the CPU address and the Modbus/TCP parameters in the parameter data block MODBUS\_PARAM\_CP. The entire parameter block is created with connection parameters and Modbus/TCP parameters.

You find the wizard at: Modbus/TCP CP Wizard [\(http://support.automation.siemens.com/WW/view/en/60735352\)](http://support.automation.siemens.com/WW/view/en/60735352)

## <span id="page-28-1"></span><span id="page-28-0"></span>4.2.1 Structure of the connection parameters

## Structure of the connection parameters

![](_page_28_Picture_50.jpeg)

Each parameter begins with the prefix "ID\_x\_", where x stands for the number of the connection ID. In this documentation, this prefix will be omitted below to improve clarity.

The first two parameters of the block are connection parameters that are used internally in FB MODBUSCP for the AG\_SEND/AG\_RECV or AG\_LSEND/AG\_LRECV calls.

The remaining parameters specify the mode of the Modbus/TCP communication and the mapping of the Modbus/TCP addresses to the SIMATIC addresses. Up to 8 data areas can be set. At least the first of these data areas must be defined; the other 7 are optional.

The parameters are explained below.

#### id

A connection ID is assigned for each configured connection in STEP 7 (NetPro). The connection ID uniquely describes the connection from the CPU via the CP to the link partner. The number from the connection configuration is entered here. The range of values for this parameter is 1 to 64.

## laddr

The "laddr" parameter is the base address of the CP from HW Config (I address). The configured value is entered here. The range of values for this parameter depends on the CPU. The "id" and "laddr" parameters can also be taken from the "Properties" dialog of the TCP connection.

## server\_client

This parameter distinguishes client and server mode. If the input is TRUE, the "CP is server" mode is used. If the setting is FALSE, the "CP is client" mode is used.

#### single\_write

In the "CP is client" mode, if the "single write" parameter = TRUE, the function codes 5 and 6 are used for write jobs with length 1. If "single\_write" = FALSE, function codes 15 and 16 are used for all write jobs.

#### data\_type\_x

The "data\_type\_x" parameter specifies which Modbus/TCP data type is mapped in this DB. If the value 0 is entered in data\_type\_x, the corresponding data area is not used.

![](_page_29_Picture_146.jpeg)

## db\_x

The "db\_x" parameter specifies the data block in which ModbusTCP registers or bit values defined below are mapped. When using a global DB, the DB number 0 is not permitted because it is reserved for the system. If a data collector block is used in CFC, the DB number 0 must be specified.

DB number 0 to 65535 (W#16#0000 to W#16#FFFF)

## start\_x, end\_x

"start\_x" specifies the first Modbus/TCP address that is mapped in data word 0 of the DB. The "end\_x" parameter defines the address of the last Modbus/TCP address.

● When accessing registers, the data word number in the S7 DB in which the last Modbus/TCP address is entered is calculated as follows:

DBW number = (end  $x - start x$ ) ∗ 2

● With bit access, the data byte number in the S7 DB in which the last Modbus/TCP address is entered is calculated as follows:

DBB number = (end  $x - start x$ ) / 8

The defined data areas must not overlap. The "end x" parameter must not be lower than "start x". In case of an error, startup of the FB is aborted with an error. If both values are identical, one Modbus/TCP address (1 register or 1 bit value) is assigned.

In the section ["Address mapping of MODBUSCP function block](#page-44-0) (Page [45\)](#page-44-0)", there is an example of the mapping of the Modbus/TCP addresses to S7 memory areas.

## <span id="page-30-0"></span>4.2.2 Parameter assignment for Modbus/TCP communication

## Procedure

1. Copy DB2 from the "Modbus TCP CP" library and insert it in your project.

If the number is already being used elsewhere, the DB can be renamed. The parameters in the MODBUS PARAM CP block must not be changed during runtime.

2. Following a change to the parameters, restart the CPU with STOP > RUN.

A parameter block is required for each connection.

## <span id="page-32-1"></span><span id="page-32-0"></span>MODBUSCP licensing

## 5.1 MODBUSCP licensing

The MODBUSCP block must be licensed on each CPU individually. Licensing takes place in two steps:

- Reading out the IDENT CODE and
- entering the registration key REG\_KEY.

OB121 must be present in the CPU.

## Procedure

#### Reading out the IDENT\_CODE

1. Set the parameters for the MODBUSCP block according to your requirements in a cyclic OB (OB1 or a cyclic interrupt OB).

Download the program to the CPU and set it to RUN.

- 2. Open the project in online mode in the SIMATIC Manager.
- 3. Open the instance DB of the Modbus block in this online project.

![](_page_32_Picture_102.jpeg)

![](_page_32_Picture_103.jpeg)

An 18-character string is displayed at the IDENT\_CODE output.

4. Copy this string from the DB and paste it in the SOFTWARE REGISTRATION FORM.

This form is stored during installation in the library path ..\Program Files\Siemens\Step 7\S7LIBS\Modbus\_TCP\_CP and is also available on the installation CD.

5.1 MODBUSCP licensing

![](_page_33_Picture_62.jpeg)

5. Enter the license number from the product packaging in the form.

![](_page_33_Figure_4.jpeg)

6. Send the form to Customer Support [\(https://support.industry.siemens.com/my/ww/en/requests/#createRequest\)](https://support.industry.siemens.com/my/ww/en/requests/#createRequest) using a service request. You will then receive the registration key for your CPU.

## Entering the registration key REG\_KEY

The registration code REG\_KEY must be specified with each MODBUSCP block call. You should save the REG\_KEY in a global data block via which all MODBUSCP blocks instructions receive the necessary registration key. The following steps are an example.

1. Copy the ready-made licensing block DB3 from the "Modbus\_TCP\_CP" library to your project.

If the DB number is already being used in the project, the license DB can also be renamed.

2. Open the license DB and copy the 17-character registration key and paste it into the "Initial value" column.

![](_page_34_Picture_119.jpeg)

To avoid having to enter the registration key REG\_KEY again after reloading the CPU, it needs to be entered permanently in the data block.

3. Change to the data view of the DB with the menu item "View > Data View".

With the menu command "Edit > Initialize Data Block", all the values from the "Initial value" column are transferred to the "Actual value" column.

- 4. In the cyclic OB, enter the number or name of the license DB at the REG\_KEY\_DB of the MODBUSCP block parameter.
- 5. Download the modified blocks to the CPU.

The registration key REG\_KEY can be entered during runtime. It is not necessary to change from "STOP > RUN".

#### **Result**

The Modbus/TCP block is now licensed for this CPU; the LICENSED output bit is set to TRUE.

5.2 Missing or incorrect licensing

## <span id="page-35-0"></span>5.2 Missing or incorrect licensing

If no or an incorrect registration key is entered, the following LED flashes:

- CPU S7-300: LED SF
- CPU S7-400: LED INTF

An entry relating to the missing license is entered in the diagnostics buffer cyclically.

## **Description**

The error number for a missing license is W#16#A090.

![](_page_35_Picture_74.jpeg)

## WARNING

If OB121 is missing in the controller, the CPU is set to STOP.

In the case of a missing or incorrect registration key, the Modbus/TCP communication is processed but W#16#A090 "No valid license available" is always displayed at the STATUS output. The output bit LICENSED is FALSE.

## <span id="page-36-1"></span><span id="page-36-0"></span>6.1 How the MODBUSCP function block works

The MODBUSCP function block allows communication to be established between a CP 443- 1 or CP 343-1 and a partner that supports the Modbus/TCP protocol. The function codes 1, 2, 3, 4, 5, 6, 15 and 16 are supported.

Depending on the parameter assignment, the FB can be operated both as client and server. It is also possible to operate a CP as client and server at the same time. To achieve this, to NetPro connections and 2 FB calls are required.

In terms of the library, there is no limitation regarding the maximum number of Modbus/TCP blocks running at the same time. There is, however a CPU- and CP-dependent maximum number of PLC function calls that can run at the same time. The maximum number of PLC calls can be found in the CPU manual in "Technical specifications > Communication". In the manual of the CP, you will find how many AG\_SEND/AG\_RECV or AG\_LSEND/AG\_LRECV blocks can be processed simultaneously by the CP.

Internally, the MODBUSCP function block calls the MB\_CPSRV (FB 906) and MB\_CPCLI (FB 908) blocks. The MB\_CPCLI block contains the functionality of the Modbus/TCP client and the MB\_CPSRV block implements the functionality of the Modbus/TCP server.

## Tasks of the blocks

- Calling the standard functions for data transfer between CPU and CP
- Generating Modbus/TCP-specific frame headers
- Checking the Modbus/TCP-specific frame headers when received
- Checking whether the addressed data areas exist
- Generating exception frames if an error has occurred (only when the CPU is the server)

![](_page_36_Picture_160.jpeg)

- Data transfer from/to the set DB
- Time monitoring of the receipt of data
- License check

## Online Help

For the MODBUSCP function block, there is a block online help available in the SIMATIC Manager. By selecting the block and pressing the "F1" key, the online help with the most important information on the module opens.

6.1 How the MODBUSCP function block works

## Calling the FB

For the program to run correctly, the MODBUSCP function block must be installed in a cyclic OB (OB1 or a time-driven OB, for example OB35).

The other FBs in the library MB\_CPCLI and MB\_CPSRV are called at a lower level and must not be called extra in an OB.

The simultaneous call for FB MODBUSCP in OB1 and in a time-driven OB (e.g. OB35) is not permitted.

OB121 must be exist in the CPU. You will find more detailed information on this in the section ["MODBUSCP licensing](#page-32-1) (Page [33\)](#page-32-1)".

#### Initialization

The MODBUSCP function block is initialized with a positive edge at the "Init" input.

- The initialization parameters must be assigned according to the plant configuration.
- The initialization parameters are checked for plausibility and entered in the instance DB.
- The parameter DB is evaluated and the parameter assignment is applied to the instance DB.
- The runtime parameters are not evaluated during startup.

If a positive edge is detected at the "Init" parameter, the actions described above are carried out. If it was possible to complete the check without error, "Init" is reset, "Init\_Error" and "Init\_Status" display 0.

If errors occurred during the check, this is displayed at the "Init\_Error" and "Init\_Status" outputs. As long as an Init error is pending, no Modbus/TCP communication is possible via the block. The Init error must be corrected first.

## Cyclic operation of the FB

- The block functions are activated based on the runtime parameters.
- Changes to the runtime parameters are not evaluated while a job is in progress.
- Initialization parameters are not evaluated.

#### Response to programming errors OB121

If the Modbus/TCP block is not yet licensed for this CPU, OB121 is called.

## WARNING

#### CPU STOP if OB121 is missing

If OB121 is missing, the CPU changes to STOP mode and unforeseeable plant statuses can arise.

Before putting the plant into operation, make sure that OB121 exists.

## Job start - CP is client

A positive edge change at the trigger input ENQ\_ENR initiates a job. Depending on the input parameters UNIT, DATA\_TYPE, START\_ADDRESS, LENGTH and WRITE\_READ, a Modbus/TCP request frame is generated and sent to the partner station via the TCP/IP connection. The client waits for a response from the server for the set MONITOR time. If there is a timeout (no response from the server), the activated job is ended with an error. A new job can be initiated.

A validity check is performed after the response message has been received. If this check is successful, the required actions are performed and the job is ended without error and the output DONE\_NDR is set. If errors were detected during the check, the job is ended with error, the ERROR bit is set and an error number is displayed in STATUS.

## Activating FB - CP is server

With a positive level at the ENQ ENR trigger input, the FB is ready to receive a request frame from the client. The server is passive in this case and waits for a frame from the client.

When the server receives a request frame, it checks the received frame. If the check is successful, the server sends a response frame. The server signals the end of frame exchange with the bit DONE\_NDR = TRUE. At this time, the executed function is indicated at the outputs UNIT, DATA\_TYPE, START\_ADDRESS, LENGTH and WRITE\_READ.

A request frame with an error results in an error message. The ERROR bit is set, the error number is indicated in STATUS and the request from the client is not replied to.

## Data transfer CPU - CP

Data is transferred between the CP and CPU using the standard blocks AG\_SEND and AG\_RECV or AG\_LSEND and AG\_LRECV.

If the user activates a job (CP is client) or if the user receives a frame from the client (CP is server), the FB calls the standard blocks for the CP in the required number and order.

If the CP receives a frame, initially 6 bytes are read with an AG\_(L)RECV. These 6 bytes contain the length of the remainder of the frame. AG\_(L)RECV is then called a second time with the remaining length. The user data is evaluated only after the frame has been fully received.

## Connection termination by the communications partner

If the TCP connection is terminated by the communications partner, due to system properties in the "CP is server" mode, the next frame can only be received after 1 second. In this case in the "CP is client" mode, data can only be sent again after 150 ms. This delay time is implemented by the function block.

6.2 Parameters of the MODBUSCP function block

## <span id="page-39-0"></span>6.2 Parameters of the MODBUSCP function block

![](_page_39_Picture_419.jpeg)

## General information

The parameters of FB MODBUSCP are divided into two groups:

● Initialization parameters

The initialization parameters are only evaluated and entered in the instance DB if there is a positive edge at the "Init" parameter. The initialization parameters are identified with "yes" in the "Init" column in the above table.

A change to the initialization parameters during operation has no effect. After changing these parameters, for example, in test mode, the instance DB (I-DB) needs to be reinitialized with a positive edge at the "Init" parameter.

● Runtime parameters

Runtime parameters can be changed during cyclic operation.

In the "CP is client" mode, it does not, however, make any sense to change input parameters while a job is running. Preparations for the next job and the associated changes to the parameters should only start after the previous job was ended with DONE\_NDR or ERROR.

In the "CP is server" mode, the output parameters may only be evaluated when DONE\_NDR is set.

The output parameters are dynamic indicators and are therefore only pending for 1 CPU cycle. This means they have to be copied to other memory areas for further processing or display in the variable table.

## Ranges of values

With the ranges of values of the various parameters, CPU-specific restrictions may need to be taken into account.

## id

A connection ID is assigned for each configured connection in STEP 7 (NetPro). The connection ID uniquely describes the connection from the CPU via the CP to the link partner. This connection ID is configured in the connection parameter block included in the parameter data block. This ID must be entered here. The range of values for this parameter is 1 to 64.

## db\_param

The db\_param parameter contains the number of the MODBUS\_PARAM\_CP data block. The connection-specific and Modbus-specific parameters required for communication between the CPU and the link partner are stored in this parameter data block.

The range of values for this parameter depends on the CPU. The DB number 0 is not permitted because it is reserved for the system. The DB number is entered in plain text as "DBxy".

If you want to implement several connections, the parameter data block can include the necessary parameters of all connections in sequence. You can also create a separate parameter data block for each connection.

6.2 Parameters of the MODBUSCP function block

## REG\_KEY\_DB

The block must be licensed on every CPU. With correct entry of the registration key in this parameter, the block is licensed and Modbus/TCP communication can be used without restrictions.

You will find further information in the section "Licensing".

## MONITOR

The monitoring time MONITOR monitors the incoming data from the link partner. The monitoring time is specified in the time format T#... A monitoring time of approximately 1.5 s is recommended.

In "CP is client" mode, the input of the entire response frame from the server is monitored with the MONITOR time. If the monitoring time is exceeded, the activated job is ended with an error. The time is started after the request frame has been sent completely and stopped after reception of the entire data.

In "CP is server" mode, the input of the second part of the frame is monitored with the MONITOR time. If the monitoring time is exceeded, an error is signaled. The time is started after receipt of the Modbus/TCP-specific frame header and stopped after receipt of the request frame is complete.

## ENQ\_ENR

"CP is client" mode:

The data transfer is initiated on a positive edge. The request message is generated with the values of the input parameters UNIT, DATA\_TYPE, START\_ADDRESS, LENGTH and WRITE\_READ. A new job can only be sent if the previous job has been completed with DONE\_NDR or ERROR.

"CP is server" mode:

With a positive level at the input, the FB is activated. Frames can be received from the client. If the ENQ ENR input is not set and a connection exists, the received data is discarded.

## LICENSED

If this output is set to TRUE, the Modbus/TCP block is licensed on this CPU. If the output has the status FALSE, no or an incorrect license string was entered. You will find further information in the section "Licensing".

## **BUSY**

If this output is set, AG\_(L)SEND or AG\_(L)RECV is active.

## DONE\_NDR

In "CP is client" mode, the activated job ended error-free. With a read function, the response data from the server has already been entered in the DB; with a write function, the response to the request message was received from the server.

In "CP is server" mode, the output indicates error-free completed frame exchange with the client. The job parameters of the client are indicated in the UNIT, DATA\_TYPE, START\_ADDRESS, LENGTH and WRITE\_READ parameters. These outputs are only valid as long as DONE\_NDR is set.

## ERROR

An error is detected when this output is set.

In "CP is client" mode, the activated job ended with an error. The corresponding error number is indicated at the STATUS output.

In "CP is server" mode, an error was detected in a request frame of the client or when sending the response frame. The corresponding error number is indicated at the STATUS output.

## **STATUS**

If ERROR is set, the STATUS output indicates the error number. The error numbers are described in the section ["Diagnostics](#page-52-0) (Page [53\)](#page-52-0)".

Status information continues to be indicated at this output.

## STATUS\_FUNC

This parameter indicates the name of the function that caused the error in the form of a character string.

## IDENT\_CODE

After the CPU has started up, an 18-character identification code with which the registration key for Modbus/TCP communication is requested is indicated at this parameter.

You will find further information in the section ["MODBUSCP licensing](#page-32-0) (Page [33\)](#page-32-0)".

## Init\_Error

If an error occurred during initialization, this is indicated by Init\_Error = TRUE.

## Init\_Status

The Init Status output indicates the error number when Init Error is set. The error numbers are described in the "Diagnostics" section.

## UNIT

In the "CP is client" mode, the UNIT parameter is an input parameter. This input needs to be set according to the requirements. The FB enters this value in the request frame and checks the value when it receives the response.

The UNIT parameter is typically used with protocol converters to address serial slaves concealed behind a common IP address.

Most devices can be addressed with UNIT = 1.

In the "CP is server" mode, the UNIT parameter is an output parameter. The FB enters the value from the request frame in the response. When the job is completed, the output is set to the received value.

6.2 Parameters of the MODBUSCP function block

## DATA\_TYPE

The DATA\_TYPE parameter indicates which Modbus/TCP data type is processed with the current frame. The following values are permitted:

![](_page_43_Picture_249.jpeg)

In the "CP is client" mode, this is an input parameter, in the "CP is server" mode, it is an output parameter.

The different data types are directly related to the used function codes.

![](_page_43_Picture_250.jpeg)

## START\_ADDRESS

The START\_ADDRESS parameter determines the first Modbus/TCP address that is written or read.

In the "CP is client" mode, this is an input parameter, in the "CP is server" mode, it is an output parameter.

## LENGTH

The LENGTH parameter determines the number of Modbus/TCP values that are written or read.

In the "CP is client" mode, this is an input parameter, in the "CP is server" mode, it is an output parameter.

With read functions, a maximum of 125 registers are possible per frame for holding and input registers. For coils and inputs, a maximum of 2000 bits are possible. With write functions, the maximum number of registers is 123 for holding registers and 1968 bits for coils. The registers or bit values processed with a request frame must be located within one DB.

## WRITE\_READ

This parameter defines whether a read or write function is to be performed. If the input/output has the value FALSE, it is a read function. The value TRUE defines a write function.

Only holding registers and coils can be written to. Input registers and inputs can only be read.

In the "CP is client" mode, this is an input parameter, in the "CP is server" mode, it is an output parameter.

## Init

The Modbus block is initialized on a positive edge at the Init parameter. The initialization can only be performed when no job is currently running. This must be ensured with ENQ  $ENR =$ FALSE ad BUSY = FALSE in the program.

## <span id="page-44-0"></span>6.3 Address mapping of MODBUSCP function block

## Interpretation of the Modbus/TCP addresses

The Modbus/TCP data model is based on a series of memory areas that have different characteristics. These memory areas are distinguished in some systems, for example, MODICON PLCs, by means of the register address or bit address. The holding register with offset 0, for example, is referred to as register 40001 (memory type 4xxxx, reference 0001).

This often causes confusion because some manuals describe and mean the register address of the application layer and others the register/bit address actually transferred in the protocol.

In its parameters, FB MODBUSCP uses start\_x and START\_ADDRESS; in other words, the actually transferred Modbus/TCP address. This means that register/bit addresses from 0000H to FFFFH can be transferred with each function code.

6.3 Address mapping of MODBUSCP function block

#### Example: Parameter assignment for the data areas

![](_page_45_Picture_54.jpeg)

## Address mapping

The figure below shows a comparison of the SIMATIC memory areas with the registeroriented and bit-oriented memory allocation of the Modbus/TCP devices. The figure references the parameter assignment described above.

The Modbus/TCP addresses shown in black relate to the data link layer, those shown gray the application layer.

The SIMATIC addresses shown in the "Address" column are the offsets in the DB. In addition to this, the Modbus/TCP register numbers are entered in the "Name" column in square brackets, for example Coils[640]

## 6.3 Address mapping of MODBUSCP function block

![](_page_46_Picture_21.jpeg)

6.4 Data and standard functions of the MODBUSCP function block

## <span id="page-47-0"></span>6.4 Data and standard functions of the MODBUSCP function block

## Instance DB

The MODBUSCP function block saves its data in an instance DB. This instance DB is generated by STEP 7 the first time the FB is called.

The instance data block contains parameters of the type Input, Output, Input/Output and static variables it requires to run. These variables are retentive and remain valid between FB calls. The internal execution of the FB is controlled by the variables.

Memory requirements of the instance DB:

![](_page_47_Picture_136.jpeg)

#### Local variables

In total, the MODBUSCP block requires a maximum of 288 bytes of local data.

## Timers

The function block does not use any timers

## Memory bits

The function block does not use any memory bits.

## Standard FCs for data transfer

FB MB\_CPCLI or MB\_CPSRV called in FB MODBUSCP uses the blocks AG\_SEND/AG\_RECV (S7-300) or AG\_LSEND/AG\_LRECV (S7-400) from the SIMATIC\_NET library for transferring data between the CPU and the CP.

The MB\_CPCLI and MB\_CPSRV blocks also use the AG\_CNTRL block.

FB MODBUSCP has been tested and released with the following versions of the FCs:

![](_page_47_Picture_137.jpeg)

## MODBUSCP – SFCs for other functions

FB MODBUSCP uses the following SFCs from the standard library:

- SFB4 "TON"
- SFC20 "BLKMOV"
- SFC51 "RDSYST"
- SFC52 "WR\_USMSG"

## MB\_CPCLI and MB\_CPSRV – SFCs for other functions

FBs MB\_CPCLI and MB\_CPSRV use the following SFCs from the standard library:

- SFC20 "BLKMOV"
- SFC24 "TEST\_DB"
- SFB4 "TON"

## <span id="page-48-0"></span>6.5 Rewiring blocks

If the numbers of the functions and function blocks are already being used in your project or if the number range is reserved for other applications, you can rewire the called functions internally FC5/FC50, FC6/FC60 or FC10. The MODBUSCP block is BlockPrivacy protected. The internally called blocks FB 906 MB\_CPSRV and FB 908 MB\_CPCLI therefore cannot be rewired.

The system functions SFC20, SFC24, SFC51 and SFC52 and the system function block SFB4 cannot be renamed/rewired.

## Procedure

- 1. Call up information about the addresses used with "Options > Reference Data > Display".
- 2. Set the address priority in the object properties of the block folder to "Absolute value".
- 3. In the SIMATIC Manager, select the "Options > Rewire" function to rewire the addresses into free areas.
- 4. To be able to continue using symbols in diagnostics tools, update the symbol table with the changes.
- 5. If you want to check the changes, select "Options >Reference Data >Display".

6.5 Rewiring blocks

# <span id="page-50-0"></span>Additional blocks **7**

To allow convenient configuration of the Modbus/TCP blocks, several open source blocks are available. The options for downloading the blocks and a detailed description can be found here:

● FAQ add-on blocks for Modbus/TCP [\(http://support.automation.siemens.com/WW/view/en/62830463\)](http://support.automation.siemens.com/WW/view/en/62830463)

## <span id="page-50-1"></span>7.1 Job list for cyclic frame exchange

## **Functionality**

With the "Job List" block, it is possible to process several Modbus/TCP frames one after the other with little programming effort. The block is inserted before the Modbus/TCP block and connected to it. As default, the number of frames is 5, but this can be increased to any number. The cyclic processing of the list is controlled by the CYCLICAL input.

![](_page_50_Figure_7.jpeg)

## <span id="page-51-0"></span>7.2 Support in CFC

## Functionality

To support configuration in CFC, it is possible to configure the Modbus values not using global DBs but using "data collector FBs". In this case, the send and receive buffers for the values are dragged to the CFC chart.

## Example

The data collector FBs are placed in the CFC chart. The "IDB" output is connected to the db parameters in the parameter data block.

The Modbus values can subsequently be connected directly from the channel blocks to the data collector FB.

![](_page_51_Figure_7.jpeg)

# <span id="page-52-0"></span>Diagnostics **8**

## Diagnostics functions

The diagnostics functions of the CP allow you to localize errors quickly. The following diagnostics options are available:

- Diagnostics using the display elements of the CP
- Diagnostics via the STATUS output of the MODBUSCP function block

#### Display elements

Display elements are LEDs on the CP. The display elements indicate the operating status or possible error states of the CP. The display elements give you an initial overview of any internal or external errors that have occurred as well as interface-specific errors.

## STATUS output of FB MODBUSCP

To allow error diagnostics, the MODBUSCP function block has a STATUS output. By reading the STATUS output, you can obtain general information about errors that have occurred in the communication. You can evaluate the STATUS parameter in the user program. The STATUS\_FUNC output displays the name of the function that caused the error.

## <span id="page-52-1"></span>8.1 Diagnostics with the display elements of the CPU

The display elements of the CP provide information about the module. The following display functions need to be distinguished:

#### Group error displays

![](_page_52_Picture_132.jpeg)

#### Special displays

![](_page_52_Picture_133.jpeg)

You can find a description of the display elements in the manual of the CP.

8.2 Diagnostics messages of FB MODBUSCP

## <span id="page-53-0"></span>8.2 Diagnostics messages of FB MODBUSCP

## Messages at the STATUS outputs of the FB

The error messages are displayed at the status outputs of the MODBUSCP FB.

- The STATUS output displays error messages and status information during the block processing.
- The STATUS FUNC output displays the name of the function that caused the error.
- The Init Status output displays error messages and status information during the initialization.

Below is a listing of the error messages of specific to the FBs.

#### Error messages from the called SFCs and FBs

The FBs MODBUSCP, MB\_CPCLI and MB\_CPSRV use the standard blocks SFC20, SFC24, SFC51 and SFC52 as well as AG\_SEND/AG\_LSEND and AG\_RECV/AG\_LRECV. The error messages of these blocks are passed unchanged to STATUS.

You will find information on these error messages in the diagnostics buffer or the online help for the SFCs/FBs in the SIMATIC Manager.

![](_page_53_Picture_206.jpeg)

![](_page_54_Picture_270.jpeg)

8.2 Diagnostics messages of FB MODBUSCP

![](_page_55_Picture_289.jpeg)

![](_page_56_Picture_246.jpeg)

## **Diagnostics**

8.2 Diagnostics messages of FB MODBUSCP

![](_page_57_Picture_204.jpeg)

## <span id="page-58-0"></span>8.3 Diagnostics messages from FC5/FC6 and FC50/FC60

Error messages of the linked blocks AG\_SEND/AG\_RECV (FC5/FC6) or AG\_LSEND/AG\_LRECV (FC50/FC60) at the STATUS output.

![](_page_58_Picture_204.jpeg)

## <span id="page-58-1"></span>8.4 Diagnostics messages of the blocks used

Error messages of the linked in blocks BLKMOV (SFC20), SFC51 (RDSYSST), SFC52 (WR\_USMSG) and AG\_CNTRL at the STATUS output.

![](_page_58_Picture_205.jpeg)

## <span id="page-58-2"></span>8.5 Diagnostics messages of SFC24

Error messages of SFC24 at the STATUS output.

![](_page_58_Picture_206.jpeg)

## **Diagnostics**

8.5 Diagnostics messages of SFC24

## <span id="page-60-0"></span>Examples of applications

During the installation, 2 sample projects are stored in \Program Files\Siemens\Step7\Examples:

- 1 sample project in STL "MB\_TCP\_CP" and
- 1 sample project in CFC "MB\_TCP\_CP\_CFC".

#### **Note**

Please note that the supplied sample projects are only intended to provide orientation when handling the Modbus/TCP blocks and that they are not suitable for use in productive plants.

The program examples consist of the following blocks:

- Startup block OB100 with setting of the Init bit
- Programming error OB121
- Cyclic operation OB1 or OB35 with FB MODBUSCP call
- Global data blocks for starting a job (e.g. with the aid of a variables table) and for licensing
- Data blocks for register and bit values

The following sections illustrate the use of the MODBUSCP FB in a simple program example.

## <span id="page-60-1"></span>9.1 Sample project in STL

In the sample project in STL, SIMATIC stations were created for all function variants.

- SIMATIC station is S7-300 and S7-400
- SIMATIC station is client or server

9.1 Sample project in STL

![](_page_61_Picture_147.jpeg)

#### Blocks used

The blocks listed are used in the supplied sample project for S7 stations with FB MODBUSCP.

![](_page_61_Picture_148.jpeg)

## <span id="page-62-0"></span>9.2 Sample project in CFC

The sample project was created with CFC V8.0 Update 1. In the sample project in CFC, stations were created for the variants SIMATIC S7-400 station is client or server.

![](_page_62_Figure_3.jpeg)

## Blocks used

The blocks listed are used in the supplied sample project for S7 stations with FB MODBUSCP. The system functions and system function blocks and the blocks generated by CFC are not listed.

![](_page_62_Picture_205.jpeg)

Examples of applications

9.2 Sample project in CFC

<span id="page-64-0"></span>Reference  $\blacksquare$ 

## The MODBUS Organization

MODBUS APPLICATION PROTOCOL SPECIFICATION V1.1b, December 28, 2006

Modbus home page [\(http://www.modbus.org\)](http://www.modbus.org/)

SIMATIC Modbus/TCP communication using CP 343-1 and CP 443-1 Programming Manual, 11/2017, A5E32489434-AC 65